There five ways to open Comodo Client Security (CCS) on an endpoint:

- [Windows Start Menu](#page-0-0)
- [System Tray icon](#page-0-1)
- [Desktop shortcut](#page-0-2)
- [Widget menu](#page-1-0)
- [Windows Defender Security Center](#page-1-1) (Windows 10, v.1703 and above)

Note: The shortcut, tray icon, and widget are only shown if enabled in the 'UI Settings' section of the device profile.

See

[https://wiki.itarian.com/frontend/web/topic/how-to-hideshow-security-and-communication-client-tray-icons-in-d](https://wiki.itarian.com/frontend/web/topic/how-to-hideshow-security-and-communication-client-tray-icons-in-devices) [evices](https://wiki.itarian.com/frontend/web/topic/how-to-hideshow-security-and-communication-client-tray-icons-in-devices) for more details.

#### <span id="page-0-0"></span>**Start menu**

- Press the 'Windows' home key
- Select 'Comodo' > 'Comodo Client Security'

 $\pmb{\times}$ 

Note - the start menu varies slightly for different Windows versions.

# <span id="page-0-1"></span>**System tray icon**

Double click the CCS tray icon to open the main interface:

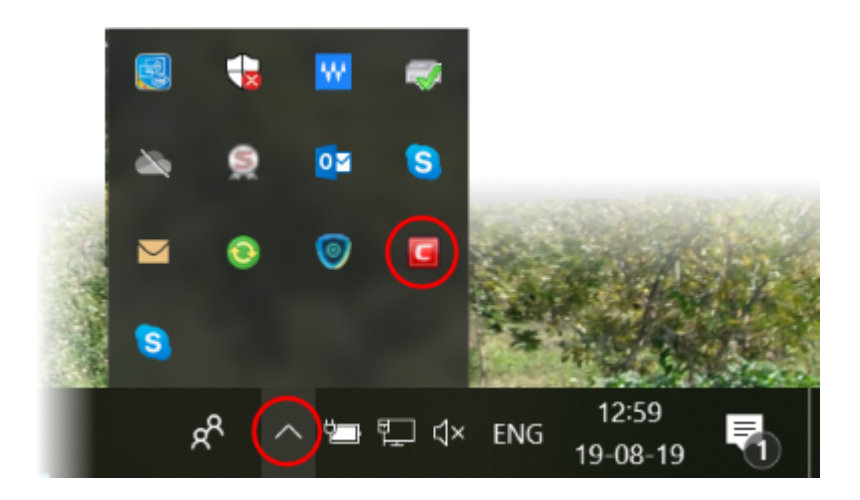

You can also right-click on the tray icon and select 'Open...'.

# <span id="page-0-2"></span>**Desktop shortcut**

Double-click the desktop shortcut to start Comodo Client Security.

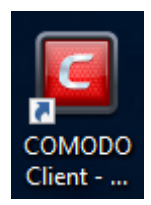

# <span id="page-1-0"></span>**CCS Widget**

Click the information bar in the widget to start CCS.

# $\pmb{\times}$

# <span id="page-1-1"></span>**Windows Defender**

Double-click on the Windows Defender icon to open the application

OR

• Right-click on the tray icon and select 'Open...'.

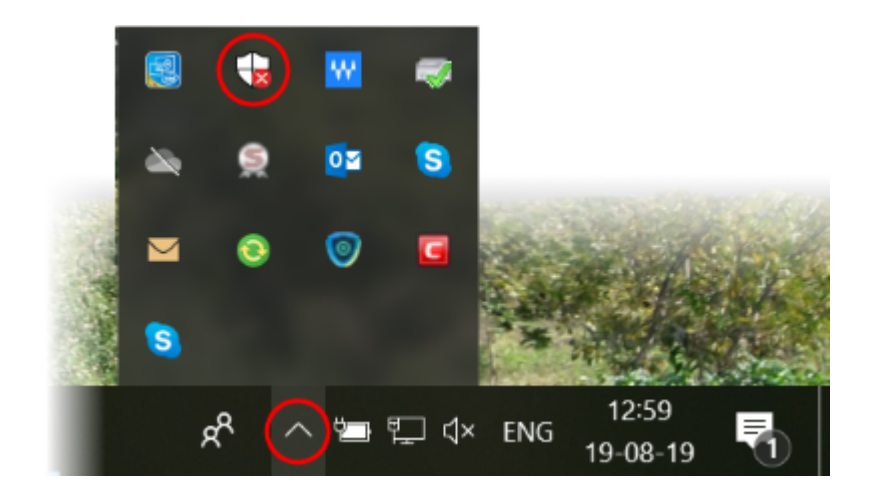

- Click the 'Virus & threat protection' tile
- Click 'Open COMODO Antivirus' to open the Comodo Client Security interface:

 $\Box$  $\times$ 

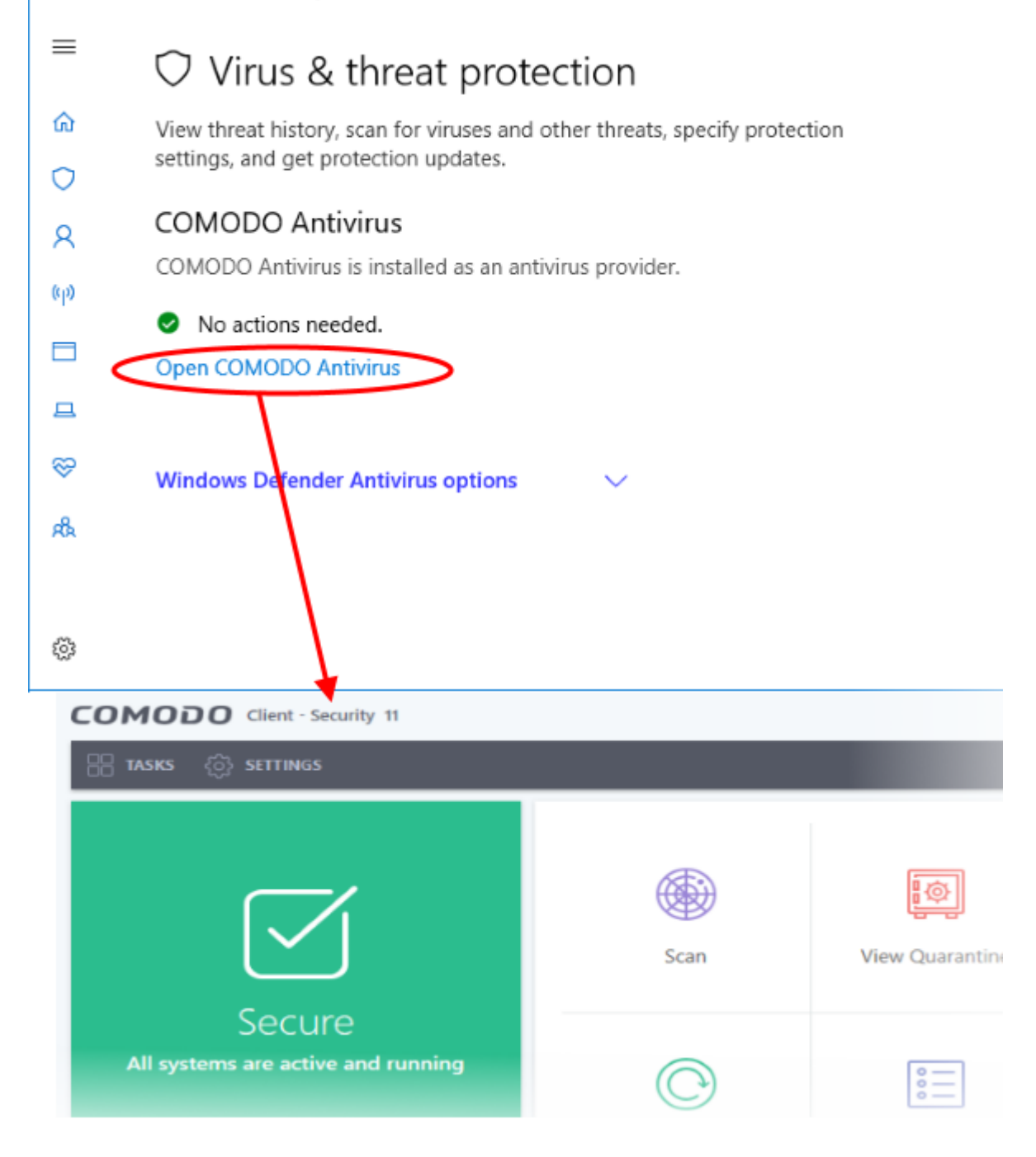